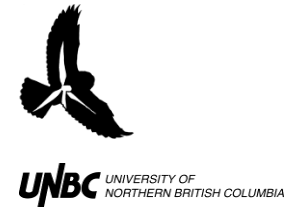

## **1.6 Radar Tuning and Recording in WinHorizon Procedure:**

- 1. Once in WinHorizon software, click **MODE** on the right hand column under MAIN and click on **TCP Active** (Fig. 1)
	- a. For a view of the entire WinHorizon operation window, see last page of **Remote Radar Set-Up and Operation Protocols**
- 2. Click **ON** below **MODE** to turn the radar on (Fig.1)
	- a. The screen will start counting down from 120, signifying that the radar is warming up and preparing to turn on
- 3. Once the warm-up is complete, the screen will read **ON STANDBY**
	- a. Click the **STBY** button below **ON** to start the rotation of the radar

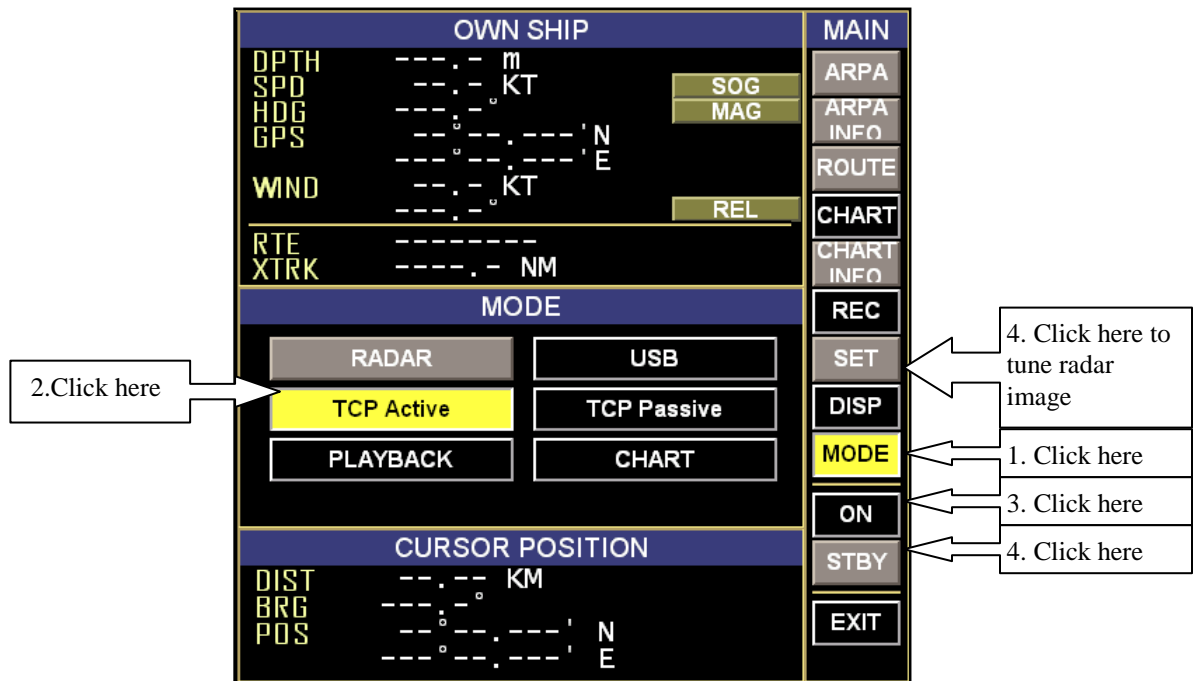

**Figure 1. Entering TCP/IP Active mode in WinHorizon.**

- 4. Once the radar is rotating, an image will appear on the screen that needs to be tuned
	- a. At the bottom right hand of the screen there is a section called RADAR  $CONTROL$  (Fig 2)

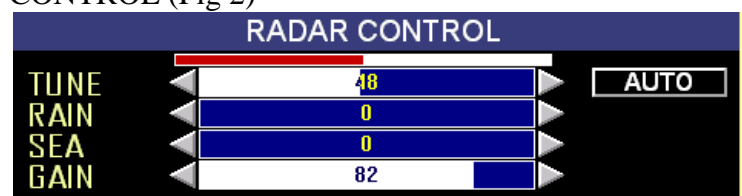

**Figure 2. RADAR CONTROL window of WinHorizon Screen.**

- i. Set **RAIN** and **SEA** to zero
- ii. Set **GAIN** as high as possible without excessive grain
- iii. Toggle **TUNE** up and down one click at a time like tuning a radio while monitoring red tune bar above

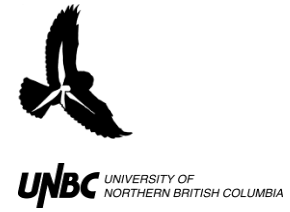

- 5. The radar antennae may also need to be adjusted
	- a. Click the **SET** tab under MAIN and a screen will show up (Fig. 3)

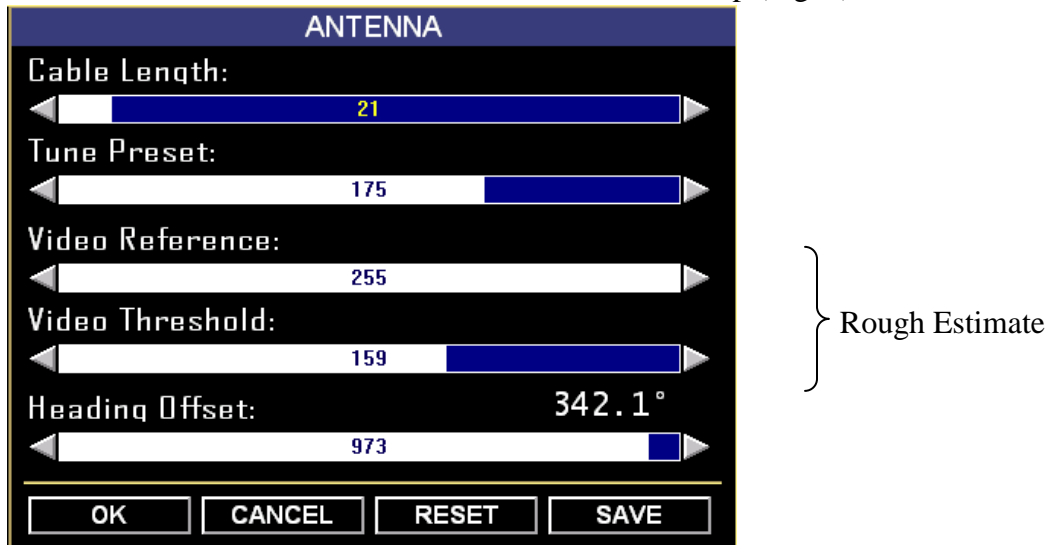

**Figure 3. Antennae Settings for Radar Tuning.**

- a. **Video Reference** is how much each return is amplified
	- To be taken all the way to 255 (end value)
- b. **Video Threshold** is the smallest level of return that is going to be picked up
	- <sup>o</sup> Set as low as possible where image just stops being "grainy"
	- <sup>o</sup> You may have to allow for some noise closer in to the radar or else small signals such as swallows will not be picked up
- c. **Heading Offset** is the difference between True North and Relative North
	- <sup>o</sup> The heading offset of the radar should have already been corrected for in the WinHorizon Set-Up procedure, but an offset can be used to rotate an image so that it matches the viewer's perspective of the land (Fig 4)

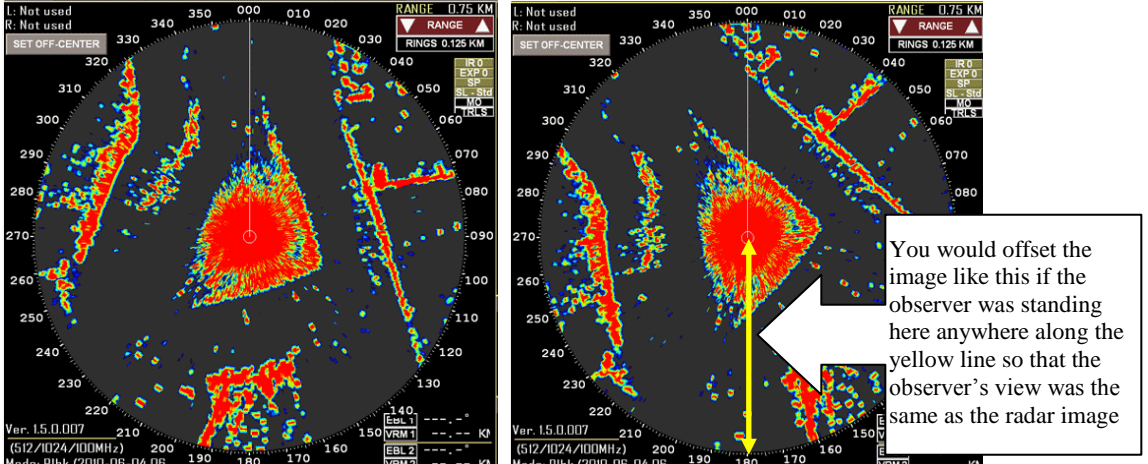

 **Figure 4. Comparison between a normal image (left) and one that is offset by 30º (right)**

**Hartley, M.I., Kennedy, L., Loots,S. 2011. 1.6 Radar Tuning and Recording in Winhorizon. NRES, UNBC www.unbc.ca/avian-movement**

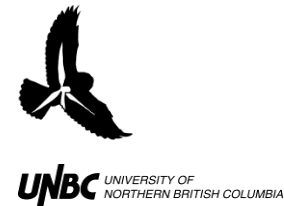

3.

- <sup>o</sup> Makes it easier to find birds when a track is seen on the radar
- <sup>o</sup> Will not affect the bearings of the targets because the files will not be recorded with the offset *if* it is set *within* the Settings and *not* the WinHorizon Set-up
- d. **Cable Length** is the distance between the signal generator to the transceiver and back
	- <sup>o</sup> Decrease the range to 0.375km in the top right corner of the radar screen
	- <sup>o</sup> Bring cable length up until the donut hole void of colour around the radar is completely filled in with colour
	- <sup>o</sup> Readjust the range to 1.5km
- e. Re-Adjust **GAIN** for the best image after Video Reference and Threshold have been adjusted (Fig. 2)
- f. Re-Adjust/Check **TUNE** for best deflection readings of the red bar
- g. You can bring **RAIN** up to decrease a bit of clutter but proceed with caution as you may be losing real signals
- 2. Once satisfied with the image, locate the **REC** tab on the right hand side of the screen above **SET** and press "RECORD" (Fig.5)
	- **RECORDING REC SET RECORD** PAUSE **STOP DISP**  $02 - 3u - 10$  15:23:34 **MODE** ON **CURSOR POSITION STBY** KМ EXIT Ν

 **Figure 5. Recording in WinHorizon.**

- a. See **Remote Radar Field Observation Protocols** to take observations while WinHorizon is recording
- 4. Once recordings are finished:
	- a. Press "STOP" to stop recordings
	- b. Click **STNDBY**
	- c. Click **ON** and then **YES** when prompted if you want to turn the radar off
	- d. Then click **EXIT** and **YES** when asked if you want to leave the WinHorizon software
- 5. **Make sure to record any problems with the equipment, the setup process, the radar images etc. in your field book and, if possible, take a picture with a digital camera or screen captures.**